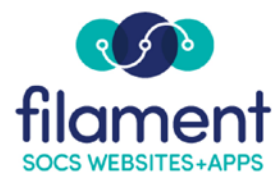

## **Staff Directory Guide**

Create a Staff Directory to share your staffs contact information with your viewers.

Your Staff Directory will appear on your websites Navigation as well as your App in the Stores

To get started adding your Staff Directories select **Extras, Staff Directory** from the SOCS Toolbar.

Select the **Add** button then enter the **Staff Directory Name** for your first directory and select **Save.** We recommend you create all of your Staff Directories first as you can add people to multiple directories.

Select a Staff Directory to start adding people to by selecting the **Edit Item** button.

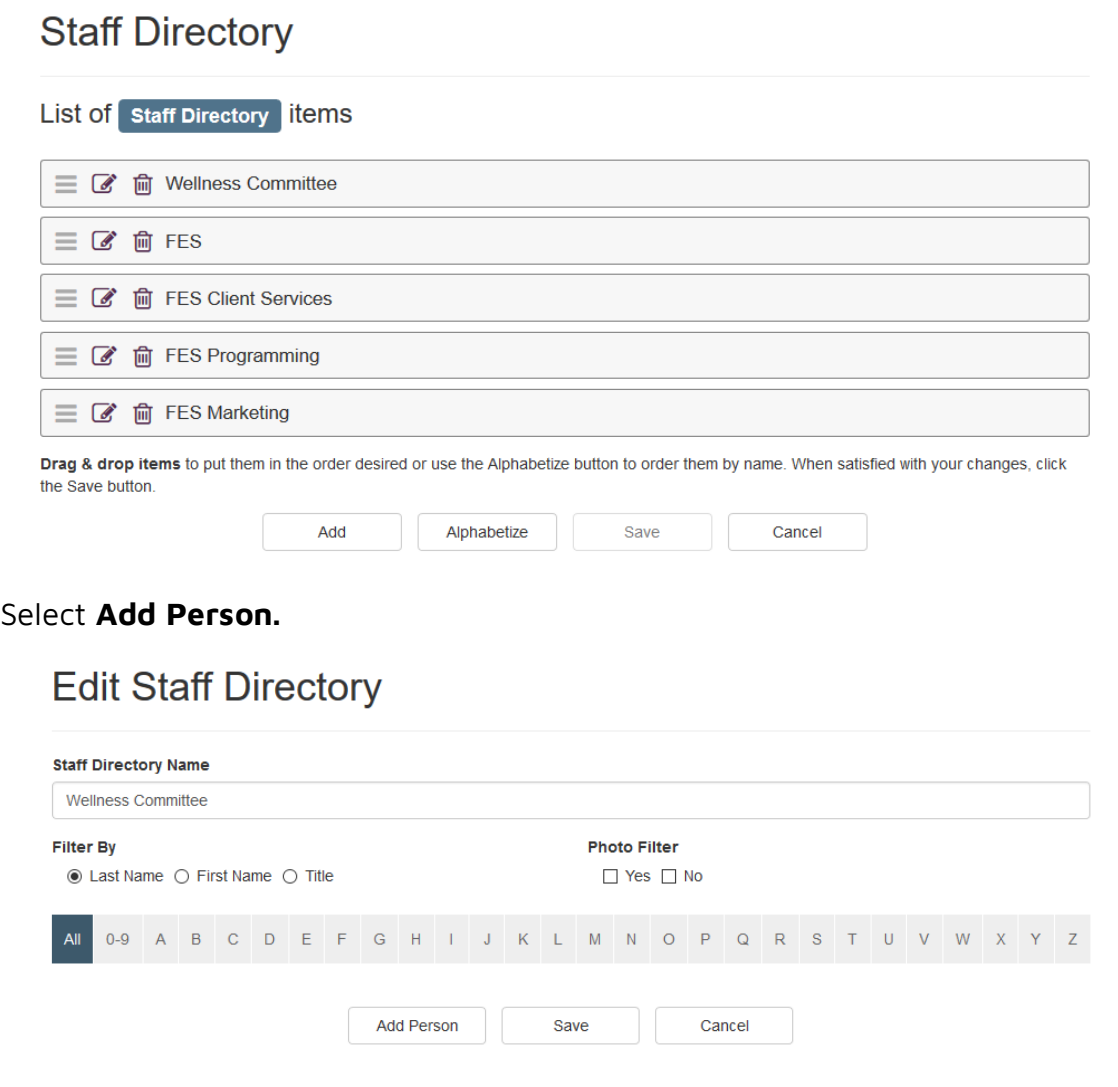

Start adding the contact information for your person. The required items are marked with an asterisk.

The **Assigned Directories** will be checked for the directory you are adding the person to. Check the other directories this person should also be a part of and select **OK**.

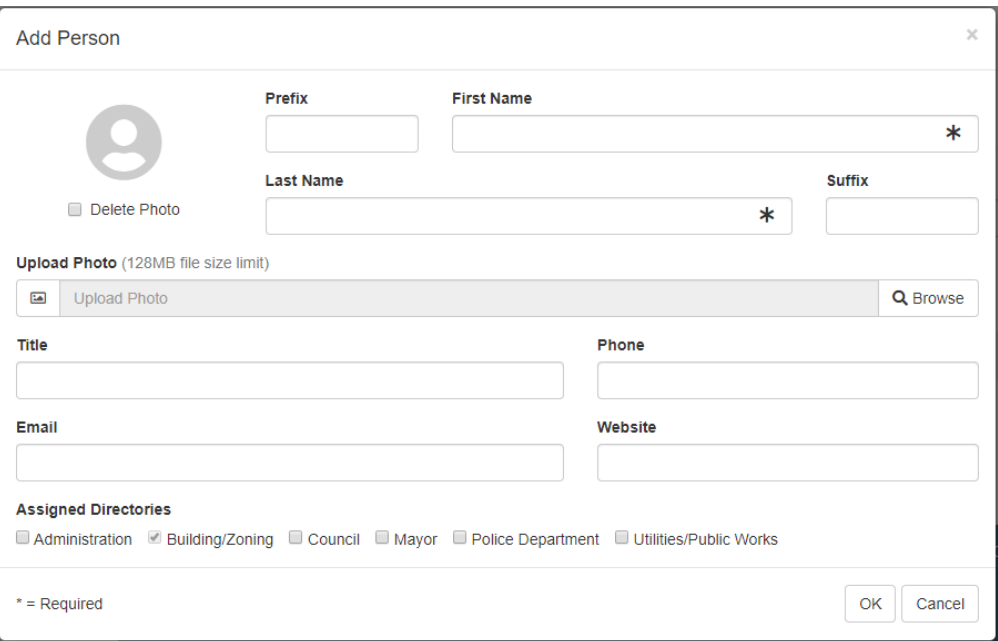

Your person now displays within your directory. Select **Save** to upload the image you added for the person or any changes you may have made.

## **Edit Staff Directory**

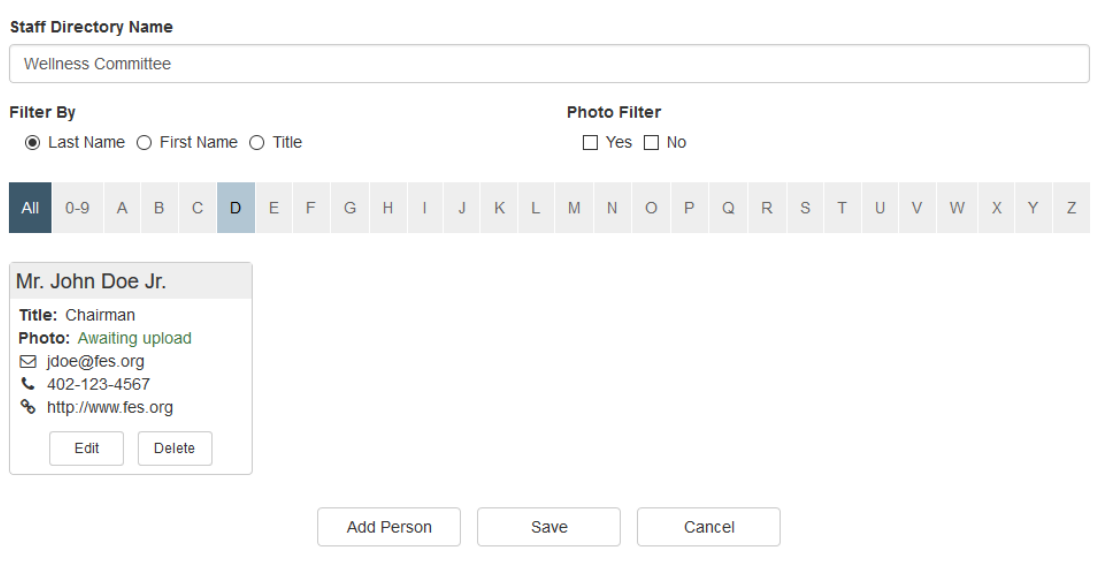

Select **Edit** for the person to view the directory information and the image you uploaded.

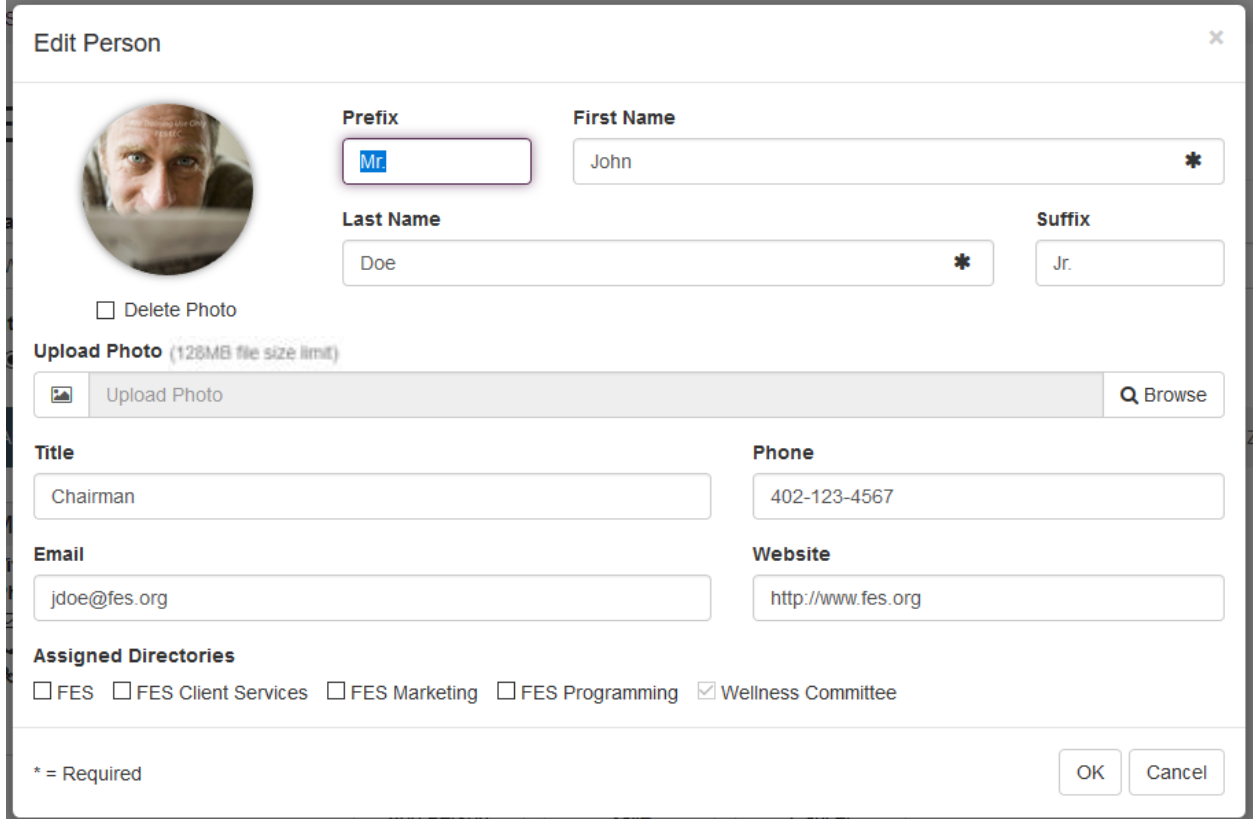

You are able to filter by Last Name, First Name and Title. There is an addition Photo Filter as well. You may also select the letter.

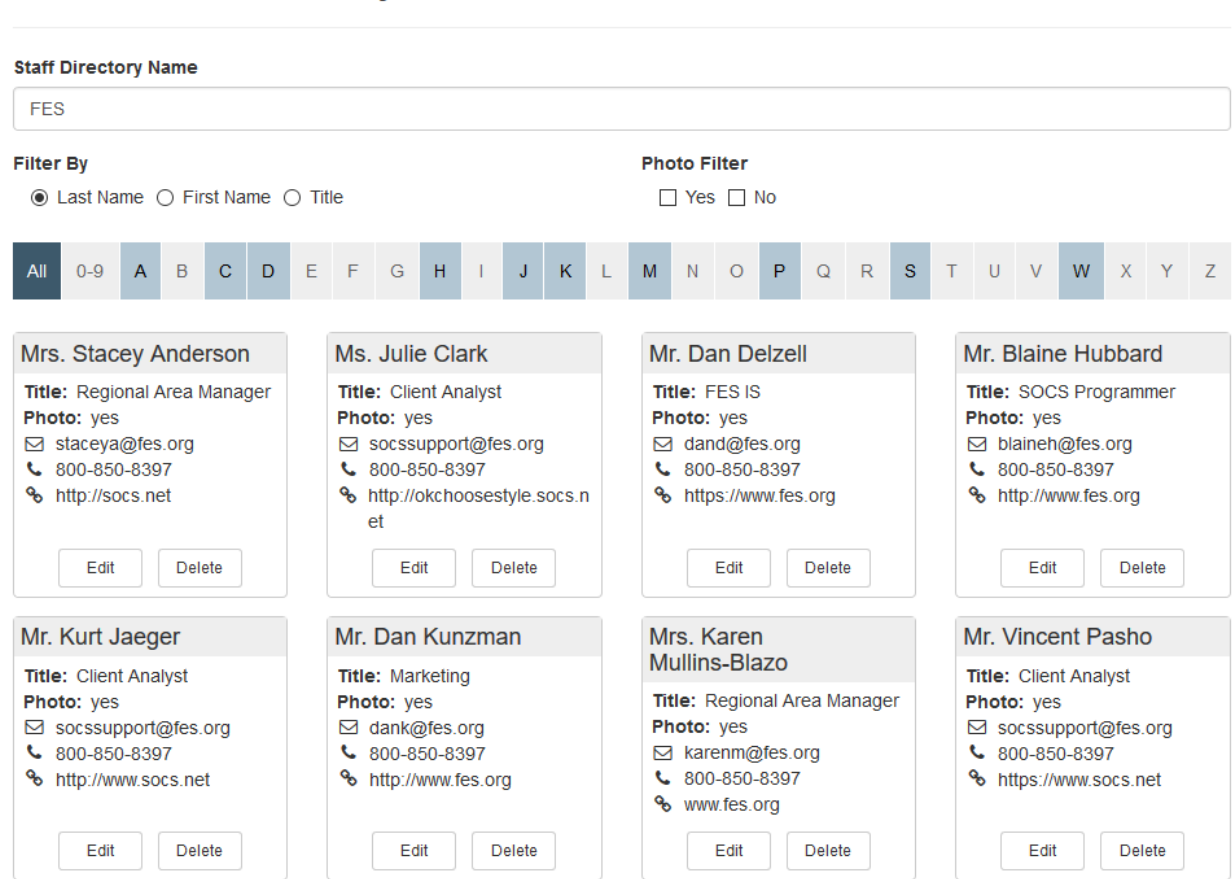

## **Edit Staff Directory**

Staff Directory may be added to your navigation of your SOCS website and to your App in the Stores. Once you have your information added, give SOCS Support a call or send an email and we will add it. Below is a view of how the Staff Directory appears on your App in the Stores and on your SOCS website.

App in the Stores.

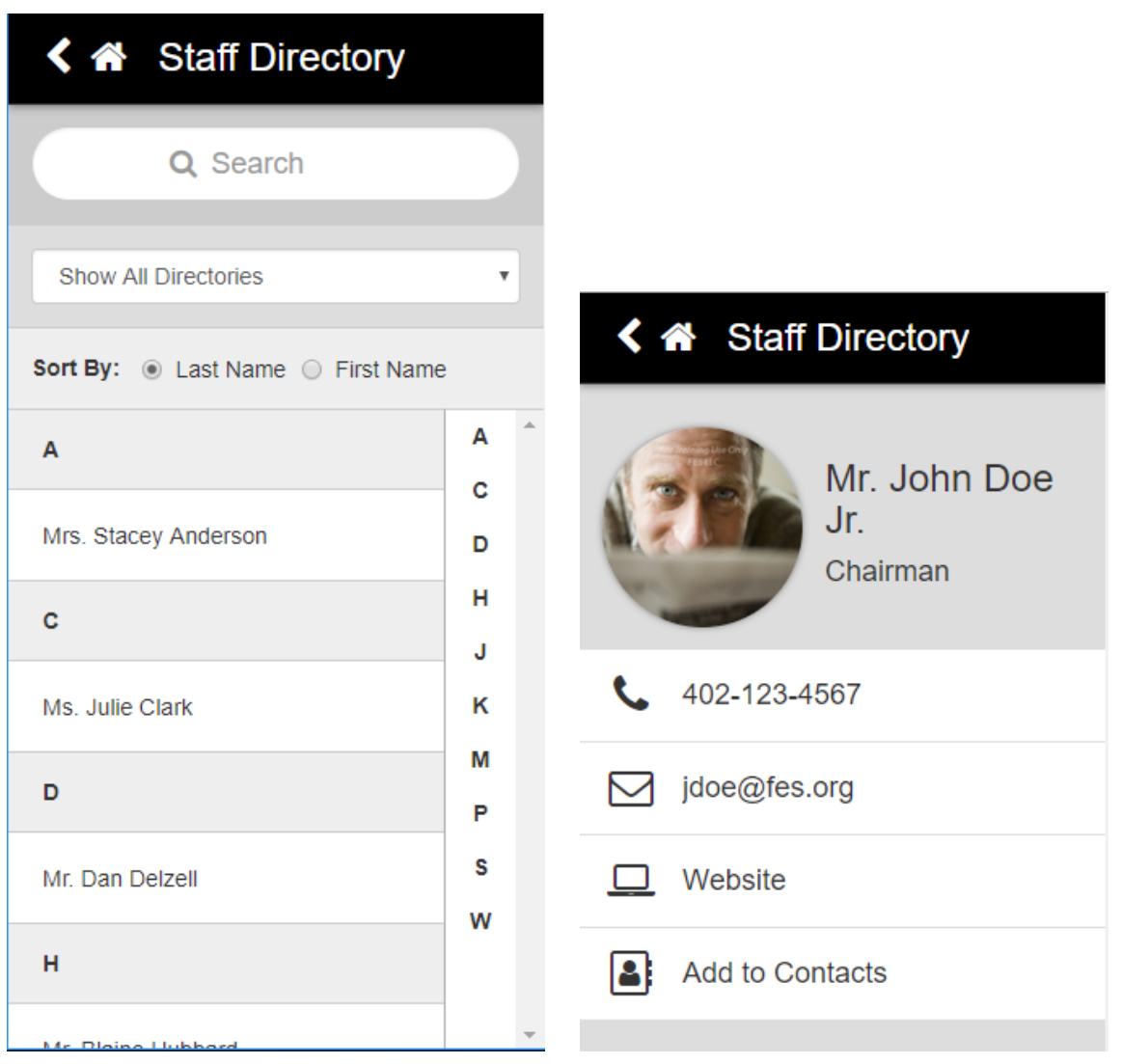

## Staff Directory on your SOCS Website.

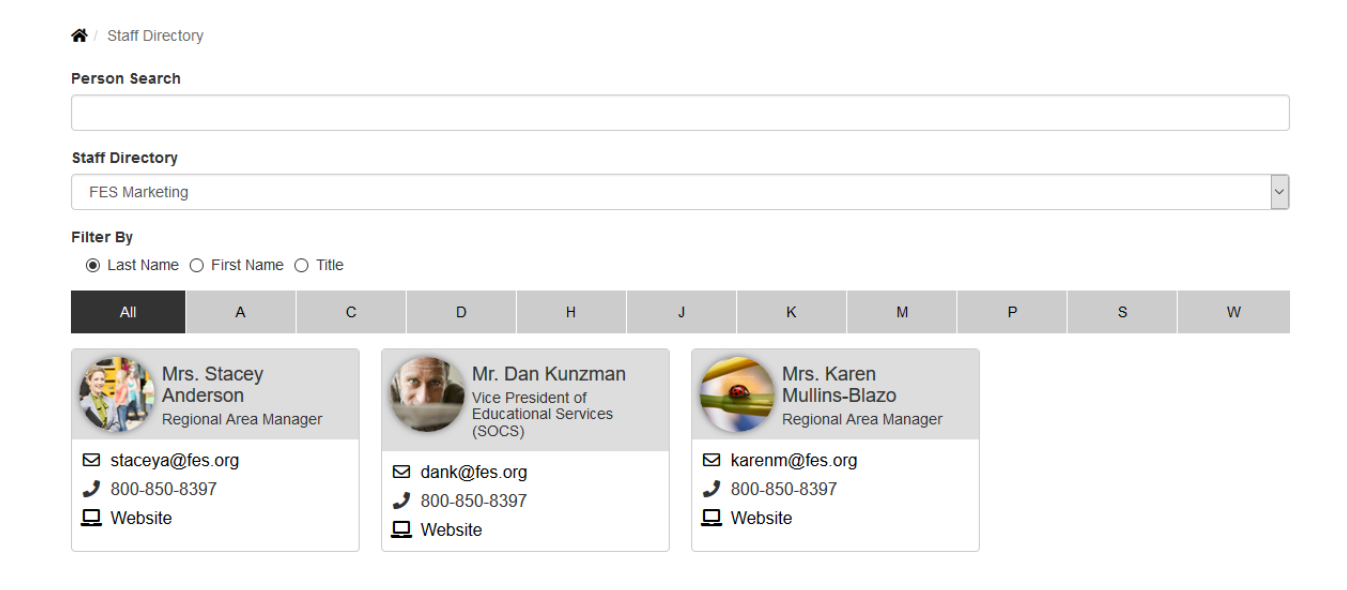